# INSTALLATION INSTRUCTIONS

Onyx Series Mixers Firmware Update • April 2023

#### Introduction

These installation instructions describe how to update the Onyx mixer firmware with the latest version.

## System Requirements

- Windows 10 or higher required
- macOS 10.12 or higher required

## Supported Devices

- Onyx8
- Onyx12
- Onyx16
- Onyx24

#### Installation Instructions Shall Commence

1. Place the latest supplied firmware file "flash\_v1.1.17.img" (or similar) into the root directory of the SD card as shown in the screenshot below.

Note: DO NOT change the name of the supplied .img file!!

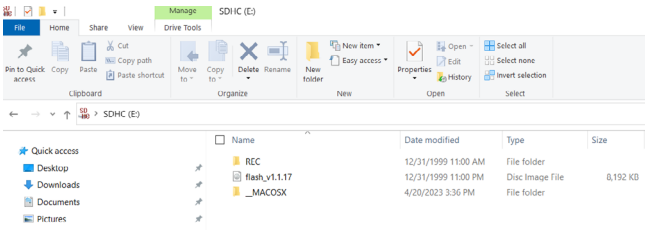

2. Insert the SD card containing the firmware upgrade file into the SD card socket on the Onyx mixer.

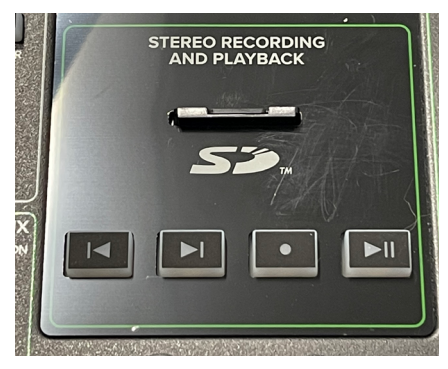

3. Power on the Onyx mixer.

4. When prompted by the bootloader, press the 'Record' button on the Onyx mixer to start the firmware upgrade.

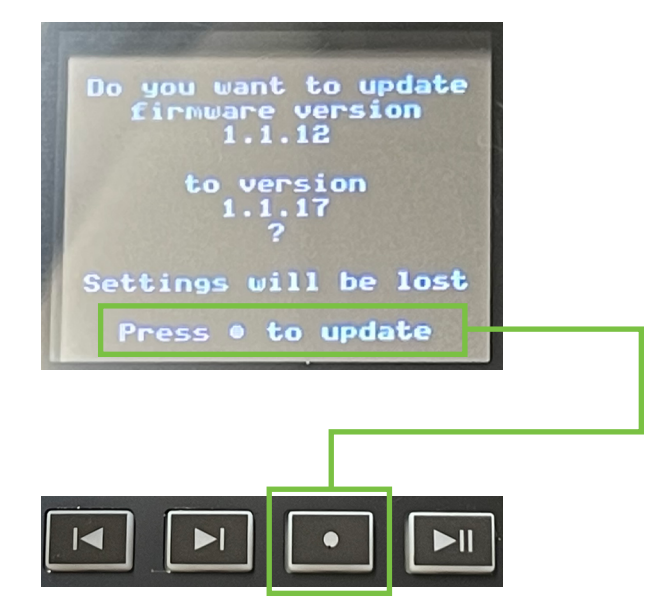

5. Wait for the firmware upgrade to complete. The firmware upgrade will take no longer than two minutes to complete.

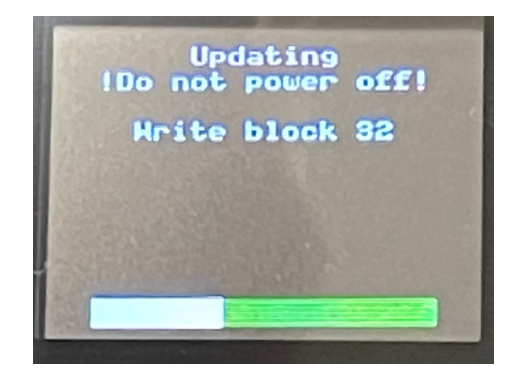

6. Once the firmware upgrade is complete, verify that the display on the Onyx mixer returns to the Delay FX View.

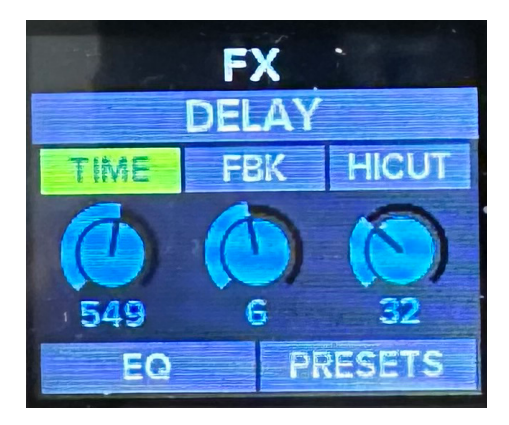

7. Press the 'FX' and 'SD' buttons at the same time to enter the "Settings" view.

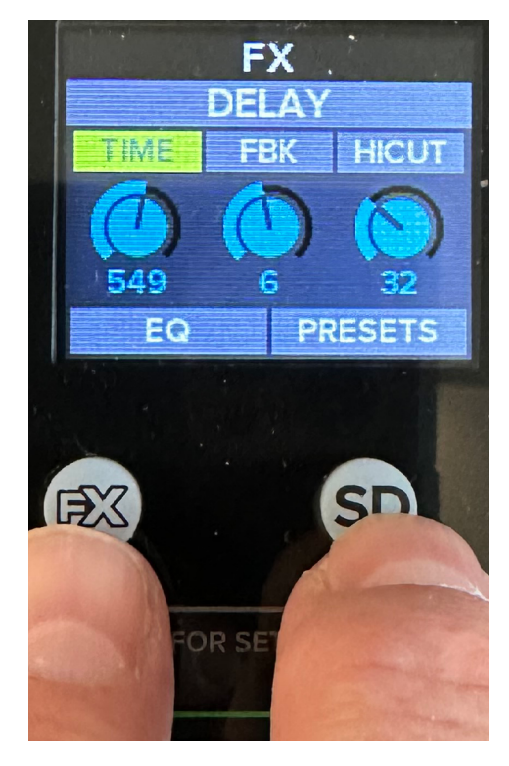

8. Using the encoder navigate to the 'About' option. Press down on the encoder to enter the 'About' view.

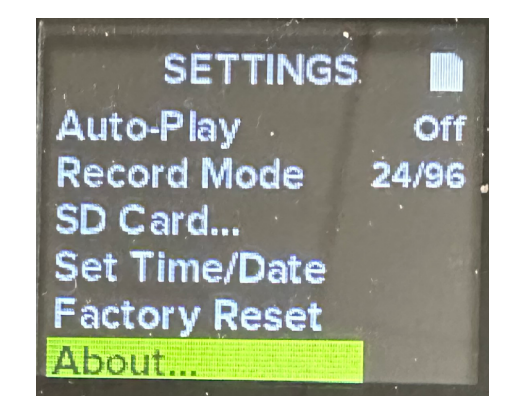

9. Verify the firmware version displayed in the 'About' view is "1.1.17" (or similar).

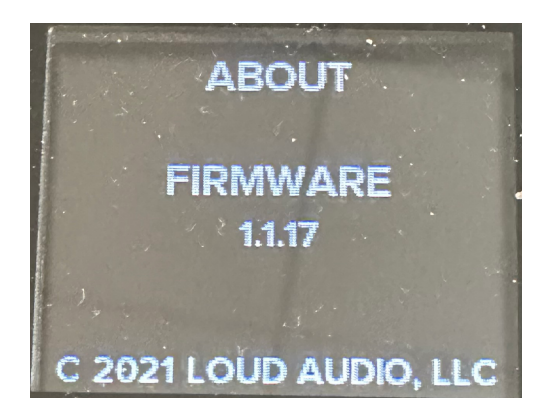

10. Power off the mixer. The firmware upgrade process is now complete.

#### Technical Support

Please contact our splendid Technical Support heroes if you have any questions.

Web: <http://www.mackie.com/support>

Phone: 800-898-3211 425-487-4333

During normal business hours, Monday-Friday, Pacific Time.

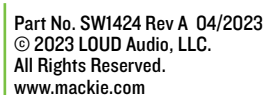

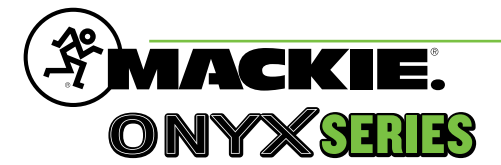